# **New Contract Checklist**

This document outlines a general guide to follow to create New Contracts.

- [Job Calendars](#page-0-0)
- [Create New Contracts](#page-0-1)
- [Non Contract Compensations](#page-1-0)

#### • [New Contract Reports](#page-2-0)

#### <span id="page-0-0"></span>Job Calendars

Make sure that Job Calendars for the new fiscal year are created in order for new contracts (with the type set to contract) to calculate pay information and days accurately.

#### <span id="page-0-1"></span>Create New Contracts

<span id="page-1-0"></span>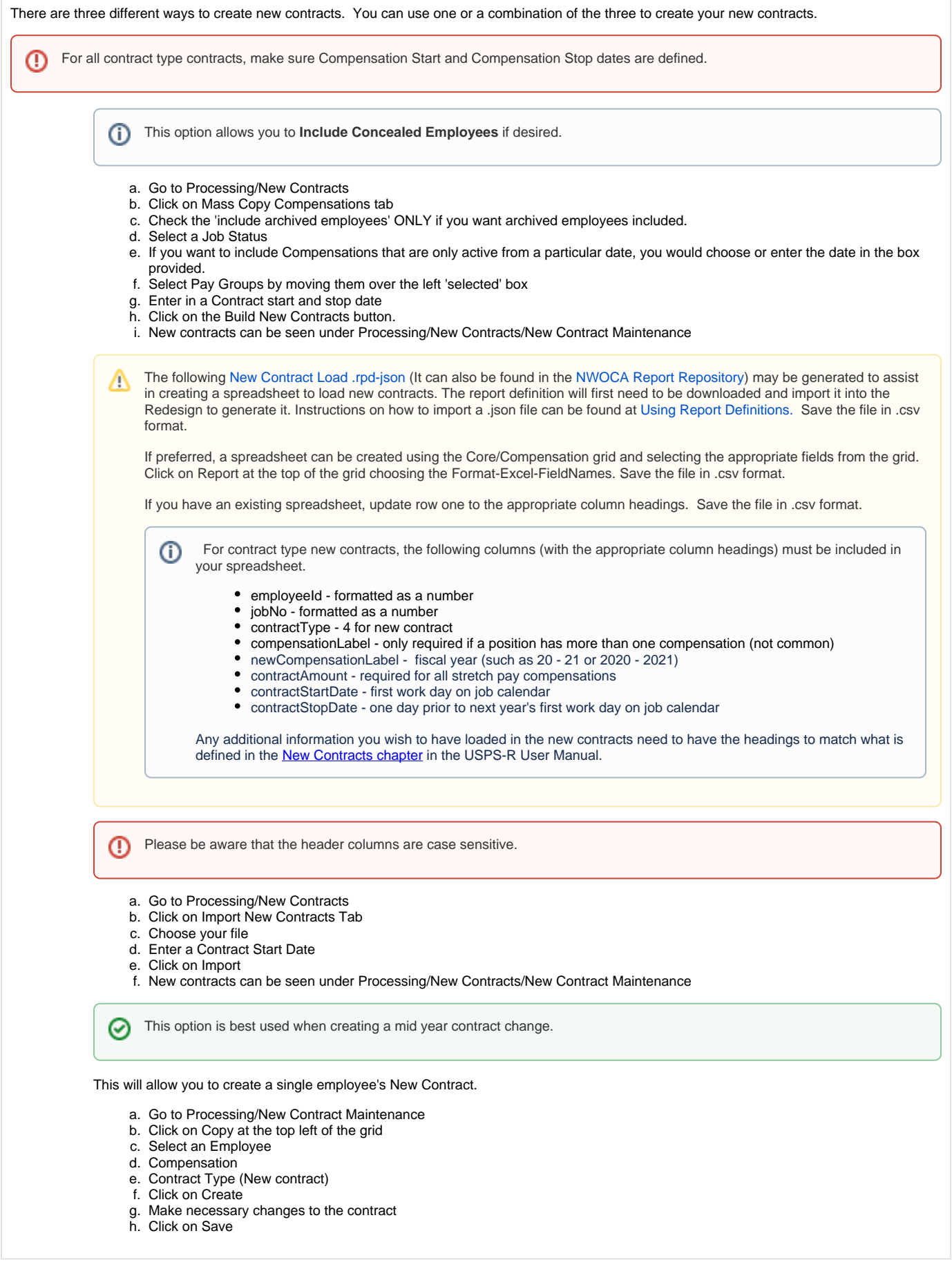

### Non Contract Compensations

- Go to Reports/Report Manager
- Click on **beside the SSDT Non Contract Compensation Mass Load Extract.**
- Make necessary changes and save as CSV
- Go to Utiliies/Mass Load/Compensation and load the CSV file.

## <span id="page-2-0"></span>New Contract Reports

This will show all new contract information created

1. Go to Reports/New Contract Report

This report will show a summary of the new contract data for each employee

1. Go to Reports/Report Manager/SSDT New Contract Summary Report

2. Click on

 $\frac{1}{\sqrt{2}}$  beside the report name

This report will only list any new expenditure account information that was added or imported into the new contract screen.

- 1. Go to Reports/Report Manager/SSDT New Contract Payroll Accounts Report
- 2. Click on  $\triangle$  beside the report name

A report can also be created on the New Contracts Grid by filtering the Pay Group Code for specific pay group(s) and then choosing the properties such as Number, Last name, First Name, Code, Position, Label, Contract Obligation and Contract Amount. Once the grid is filtered as desired, click on Report at the top right of the grid. The report will total the Contract Obligation and Contract Amounts for balancing purposes before new contract activating is performed.

### Activate New Contracts

Activating New Contracts can be run at any time because of the use of the Compensation Start and Stop Dates. G)

- Go to Processing/New Contracts
- Select all desired New Contracts
- Click on Activate
	- When the pop-up box appears, verify the number of new contracts being activated and make sure the 'Lock in Pay Per Period?' box is checked.